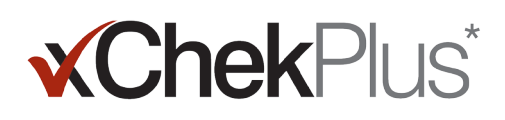

### **Başlamadan Önce Lütfen Okuyun**

Kurulum sırasında, mevcut veritabanınızı xChekPlus\*'a yükseltme fırsatınız olacaktır.

- Mevcut veritabanı xChek\* sürüm 3.3 olmalıdır. Veritabanının daha eski bir sürüm olması halinde yardım almak için Teknik Servis ya da satış temsilcinizle temas kurun.
- xChekPlus'a yükseltmeden önce veritabanının bir kopyasını alın.
- Veritabanı büyükse yükseltme işlemi birkaç saat sürebilir. IDEXX güncel verilerinizi daha küçük bir veritabanına dışa aktarmanızı, önce bu veritabanını dönüştürmenizi ve eski verileri daha sonra dönüştürmenizi önerir. Talimatlar için bu belgenin 3. sayfasındaki "Kurulumdan sonra veritabanlarını dönüştürmek için" başlığını inceleyin.
- Bazı test kodları değişmiştir. Bu testleri ve bağlantılı bilgileri dönüştürmek için, yeni test kodunu, veritabanını dönüştürme sırasında manuel olarak seçmelisiniz (bkz. adım 11 "xChekPlus\* yazılımını Web'den kurma"). Eski ve yeni test kodlarının bir listesi için, bu belgenin 5. sayfasında yer alan Test Kısa Kod Eşleme Kılavuzu'na başvurun.

**Önemli:** xChekPlus, veritabanınızda olabilecek kullanıcı tanımlı tüm testleri desteklememektedir. Sorularınız için lütfen Teknik Servis'le veya satış temsilcinizle iletişim kurun.

#### **Yazılımın Kurulumu**

- 1. Bilgisayarınızdaki diğer tüm programları kapatın.
- 2. xChekPlus CD'sini CD sürücünüze yerleştirin.
- 3. Windows\* masaüstünüzde, **Bilgisayarım** (veya Windows sürümünüze bağlı olarak, **Bilgisayar**) simgesine çift tıklayın.
- 4. CD sürücünün etiketine çift tıklayın. CD'nin içeriği ekranda gösterilecektir.
- 5. Kurulum sihirbazını başlatmak için, **setup.exe** dosyasına çift tıklayın.
- 6. Aşağıdaki bölümde verilen **adım 3** ile devam edin.

#### **xChekPlus**\* **yazılımını web'den kurmak için:**

- 1. **idexx.com/xchekplusdownload** adresindeki talimatları izleyerek xChekInstaller.exe dosyasını bilgisayarınıza indirin.
- 2. Bilgisayarınızdaki diğer tüm programları kapatın ve bilgisayarınızdaki **xChekInstaller.exe** dosyasına çift tıklayarak kurulum sihirbazını başlatın.
- 3. Yazılımı kurmak için kurulum sihirbazındaki talimatları izleyin.
	- a. xChekPlus'un kurulacağı sürücü ve klasör sorulduğunda, IDEXX varsayılan değerleri korumanızı önerir: C:\xChekPlus.
	- b. Programa erişime sahip olacak kişileri belirlemeniz istendiğinde "Herkes" seçimini yapmak, bilgisayarda oturum açan herkesin programa erişebilmesi anlamına gelir. "Sadece ben" seçimi, programı sadece sizin görebilmeniz demektir.
- 4. Kurulum tamamlandığında, masaüstünüzdeki xChekPlus simgesine çift tıklayın veya görev çubuğunda **Başlat> Programlar> xChekPlus> xChekPlus** yolunu izleyin. Şifre iletişim kutusu açılacaktır.
- 5. Bir yönetici şifresi belirlemek istiyorsanız, şimdi şifreyi girin, onaylayın ve **Tamam** düğmesine tıklayın.

Bir yönetici şifresi belirlediğinizde, bir dili veya bir raporu silmek gibi idari bir işlemi her gerçekleştirdiğinizde, sizden bir yönetici şifresi girmeniz istenecektir.

Şifreler büyük-küçük harf duyarlıdır, 4–12 karakter arasında olmalıdır ve harfler ve rakamlardan oluşabilir.

**Not:** Şifre etkinleştirmek istemiyorsanız, **İptal** düğmesine tıklayın. **Seçenekler> Sistem Güvenliğini Yönet** seçimini yaparak şifreleri daha sonra da etkinleştirebilirsiniz.

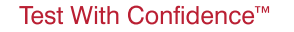

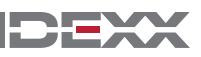

6. Dilleri Yönet iletişim kutusunda, istediğiniz dili seçin, **Varsayılan Yap** düğmesine ve ardından **Kapat** düğmesine tıklayın.

 **Not:** Bilgisayarınızdaki diğer tüm programları kapatın ve bilgisayarınızdaki xChekInstaller.exe dosyasına çift tıklayarak kurulum sihirbazını başlatın.

Veritabanını Yükselt iletişim kutusu açılır. Şimdi mevcut veritabanınızı, istiyorsanız xChekPlus'a yükseltebilirsiniz.

- 7. Veritabanınızı yükseltmek isteyip istemediğinize karar verin. Şu faktörleri dikkate alın:
	- a. Yükseltme işlemi, veritabanı çok büyükse birkaç saat sürebilir. İstiyorsanız, Veritabanını Yükselt iletişim kutusunu kapatın ve bu belgenin 3. sayfasında verilen "Kurulumdan sonra veritabanlarını dönüştürmek için" bölümüne başvurun.
	- b. Yükseltilecek veritabanı xChek sürüm 3.3 olmalıdır. Eğer veritabanınız daha eski bir sürümse, Veritabanını Yükselt iletişim kutusunu kapatın ve Teknik Servisle ya da satış temsilcinizle iletişim kurun.
	- c. Veritabanının sürümü 3.3 ise ve siz şimdi yükseltmeyi seçtiyseniz, geri kalan adımlarla devam edin.
- 8. Şayet sürüm 3.3 şablonlarını xChekPlus'a aktarmak istiyorsanız, şablon yönünün her iki veritabanında da aynı (yatay veya dikey) olmasına dikkat edin:
	- a. xChek 3.3'ü açın, **Veritabanı> Testler** seçimi yapın ve sonra, istediğiniz testi seçin.
	- b. Test penceresinde, **Temel** düğmesine tıklayın. Test yönünü not edin.
	- c. xChekPlus uygulamasında Veritabanını Yükselt iletişim kutusunu kapatın. Veritabanı > Test öğelerini seçin ve yönelime dikkat ederek aynı testi seçin.
	- d. xChekPlus'taki test yönü, xChek 3.3'teki test yönünden farklıysa, xChekPlus test yönünü eşleşecek şekilde değiştirin ve test iletişim kutusunu kapatın.
	- e. Aktarmak istediğiniz tüm sürüm 3.3 testleri için işlemi tekrarlayın.
	- f. Veritabanını Yükselt iletişim kutusunu yeniden açmak için, **Veritabanı'nı seçin > xChek Veritabanını dönüştürün** ve sonra veritabanı yükseltmesini gerçekleştirmek için **adım 10** ile devam edin.
- 9. Şayet sürüm 3.3 şablonları xChekPlus'a aktarmak istemiyorsanız, önce şablonları silmelisiniz:
	- a. xChek 3.3'ü açın ve **Dosya> Şablon** yolunu izleyin.
	- b. İstemediğiniz şablonları seçmek için CTRL tuşuna basılı tutun ve tıklayın ve ardından Sil öğesine tıklayın.
	- c. Veritabanı yükseltmesini gerçekleştirmek için **adım 10** ile devam edin.
- 10. Yükseltmek istediğiniz veritabanını yerleştirmek için **Gözat** düğmesine ve ardından **Aç** düğmesine tıklayın.

Yükseltme Durumu penceresinde, X işaretli kırmızı daireler, yeni test kodlarına manuel olarak eşlenmesi gereken veya sonlandırılmış testleri belirtir (bkz. bir sonraki adım). Yeşil renkli onay imleri, xChekPlus'ta aynı kodlarla otomatik olarak eşleşen testleri belirtir.

11. Dönüştürmek istediğiniz, kırmızı daireli her testi seçin ve Eşleştir alanında onunla bağlantı kuracağınız xChekPlus kodunu seçin. Eski ve yeni test kodlarının bir listesi için, bu belgenin 5. sayfasında yer alan Test Kısa-Kod Eşleme Kılavuzu'na başvurun.

**Önemli:** Eşleştirilecek herhangi bir test bulunmuyorsa, test ve veriler xChekPlus veritabanına aktarılmayacak ve xChek 3.3 veritabanında kalmaya devam edecektir. xChekPlus yazılımı, veritabanınızda bulunabilecek kullanıcı tanımlı tüm testleri desteklemez. Lütfen sorularınız için Teknik Servis veya satış temsilcinizle iletişim kurun.

- 12. Mümkün olan tüm testler eşleştirildikten sonra, **Tahlil Et** düğmesine tıklayın. Yükseltme durumu kutusu, verileri mevcut veritabanına içe aktarmak isteyip istemediğinizi soracaktır.
- 13. **Evet** öğesine tıklayın. Yükseltme işlemi başlar ve Yükseltme Durum penceresi ilerlemeyi görüntüler.

**Veya** 

Farklı bir veritabanı seçmek veya yeni boş bir veritabanına içe aktarmak için **Hayır** düğmesine tıklayın. Yeni bir veritabanına aktarıyorsanız, yeni veritabanının adını **Dosya Adı** penceresine girin ve **Kaydet** düğmesine tıklayın. Yükseltme işlemi başlar; yükseltme işlemi tamamlandığında bir mesaj görüntülenir.

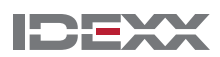

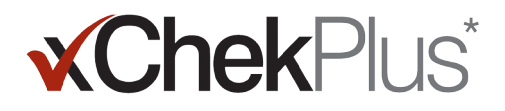

- 14. Tüm yüklemeler tamamlandığında, tüm verilerin dönüştürüldüğünden emin olmak için kontrol edin. Örneğin, şunu kontrol edin: • Referans verileri (veteriner, sahip, vb.)
	- Temel setler
	- Ad yapıları

**Önemli:** Kayıp veri varsa, yardım için Teknik Servis ya da satış temsilciniz ile iletişime geçin. Kayıp veri varsa, yardım için Teknik Servis ile iletişime geçin.

#### **Okuyucunuzu kurmak ve raporları özelleştirmek için:**

- 1. Okuyucu Kurulumu iletişim kutusunu açmak için, Menü çubuğunda **Dosya> Okuyucu Kurulumu** seçimi yapın.
- 2. Listeden okuyucunuzu seçin.
- 3. Şayet bu bir seri okuyucu ise, tüm donanım bilgilerini gereken şekilde ayarlayın ve okuyucuyu bağladığınızda, COM portunun seçtiğiniz port olduğunu onaylayın (gerekiyorsa düzeltin).

**Not:** Yeni USB okuyucular bu okuyucu bilgilerini göstermeyecektir.

- 4. Bunu, varsayılan okuyucunuz yapmak için **Varsayılan** düğmesine tıklayın.
- 5. **Kaydet** ve sonra **Kapat** düğmelerine tıklayın.
- 6. Rapor Yapılandırmayı Yönet iletişim kutusunu açmak için, xChekPlus menü çubuğunda **Seçenekler> Rapor Yapılandırma** yolunu izleyin.
- 7. Başlık sekmesinde, üç Başlık metin kutusuna bilgileri girin ve isteniyorsa, bir logo yükleyin. Bir logo yüklemeye ilişkin ayrıntılı bilgi için, lütfen yazılımın içindeki xChekPlus çevrimiçi yardım sistemine başvurun ya da F1 tuşuna basın.

Bir logo yüklemeye ilişkin ayrıntılı bilgi için, lütfen yazılımın içindeki xChekPlus çevrimiçi yardım sistemine başvurun.

8. **Kaydet** ve sonra **Kapat** düğmelerine tıklayın.

#### **Kurulumdan sonra veritabanlarını dönüştürmek için:**

- 1. Tek bir klasöre dönüştürmek istediğiniz tüm veritabanlarını aşağıdaki şekilde kopyalayın:
	- a. Sabit diskinizde bir klasör oluşturun ve onu "Dönüştürülecek veritabanları" veya benzer bir adla isimlendirin.
	- b. Dönüştürmek istediğiniz bir veritabanı dosyasına sağ tıklayın ve **Kopyala** düğmesine tıklayın.
	- c. "Dönüştürülecek veritabanları" klasörüne sağ tıklayın ve **Yapıştır** düğmesine tıklayın.
	- d. Dönüştürmek istediğiniz her veritabanı için işlemi tekrarlayın.
- 2. xChekPlus'ta oturum açın.
- 3. **Veritabanı> xChek Veritabanını Dönüştür** seçimi yapın.
- 4. Veritabanını dönüştürmek için, bu belgenin 1. sayfasında verilen "xChekPlus\* yazılımını Web'den kurmak" altındaki 10–14 arası adımları uygulayın.

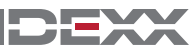

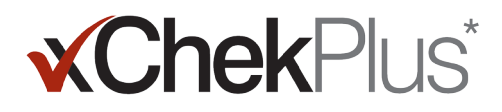

### **Yeni bir dil ekleme**

xChekPlus\* yazılımının varsayılan dili İngilizce'dir. Ancak, Kullanıcı Arayüzü Dillerini Yönet iletişim kutusunu kullanarak yeni diller ekleyebilir ve varsayılan dili değiştirebilirsiniz.

Veritabanını dönüştürmek için, bu belgenin 1. sayfasında verilen "xChekPlus\* yazılımını Web'den kurmak" altındaki 10–14 arası adımları uygulayın.

#### **Yeni bir dil eklemek için:**

- 1. Masaüstünüzde xChekPlus adını verdiğiniz bir klasör oluşturun dil klasörü.
- 2 Bir web tarayıcısı kullanarak xChekPlus indirme sayfasına (idexx.com/xchekplusdownload) gidin.
- 3. Dil eklentisi dosyaları listesinden istediğiniz dili seçin.
- 4. Yönlendirildiğinizde Farklı Kaydet öğesini seçin ve dosyayı masaüstünüze kaydedin.
- 5. İndirdiğiniz .zip dosyasını açın ve iki dosyayı oluşturduğunuz xChekPlus dil klasörüne kopyalayın.
- 6. xChekPlus'ta menü çubuğunda Seçenekler > Dilleri Yönet seçimini yapın. Kullanıcı Arayüzü Dillerini Yönet iletişim kutusu açılır.
- 7. Ekle düğmesine tıklayın ve yönlendirilirseniz yönetici parolasını girin. Şifre sadece güvenlik etkinleştirildiğinde gereklidir. Klasöre Gözat iletişim kutusu açılır.
- 8. Masaüstüne gidin, xChekPlus ana dil klasörünü seçin ve ardından Tamam düğmesine tıklayın. Seçilen dil kurulur.
- 9. "Dıştan Aktarım Başarılı" mesajını gördüğünüzde Tamam düğmesine tıklayın. Dil artık Dil Adı listesinde görüntülenecektir.
- 10. Dil Adı listesinden dili seçin.
- 11. Seçilen dili varsayılan olarak ayarlamak için, Dil Bilgileri bölümündeki Varsayılan Yap düğmesine tıklayın. Başlık çubuğu ve düğme etiketleri anında yeni dilde görüntülenecektir.
- 12. Kullanıcı Arayüzü Dillerini Yönet iletişim kutusunu kapatmak için, Kapat düğmesine tıklayın.

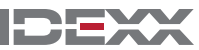

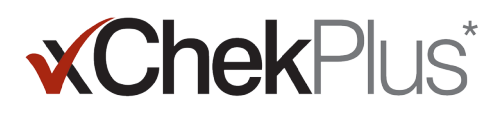

### **Test Kısa-Kod Eşleme Kılavuzu**

Aşağıdaki tabloda, Gerekli İşlem sütunu, kırmızı X işaretiyle yeni xChekPlus test kodlarıyla eşlenmesi gereken testleri tanımlamaktadır. Sadece laboratuarınızda kullanılan test kodlarını eşlemeniz gerekmektedir. xChek veritabanını xChekPlus'a yükseltirken eşleme penceresinde görüntülenen test listesi, sadece yükseltilmekte olan veritabanında bulunanları yansıtmaktadır.

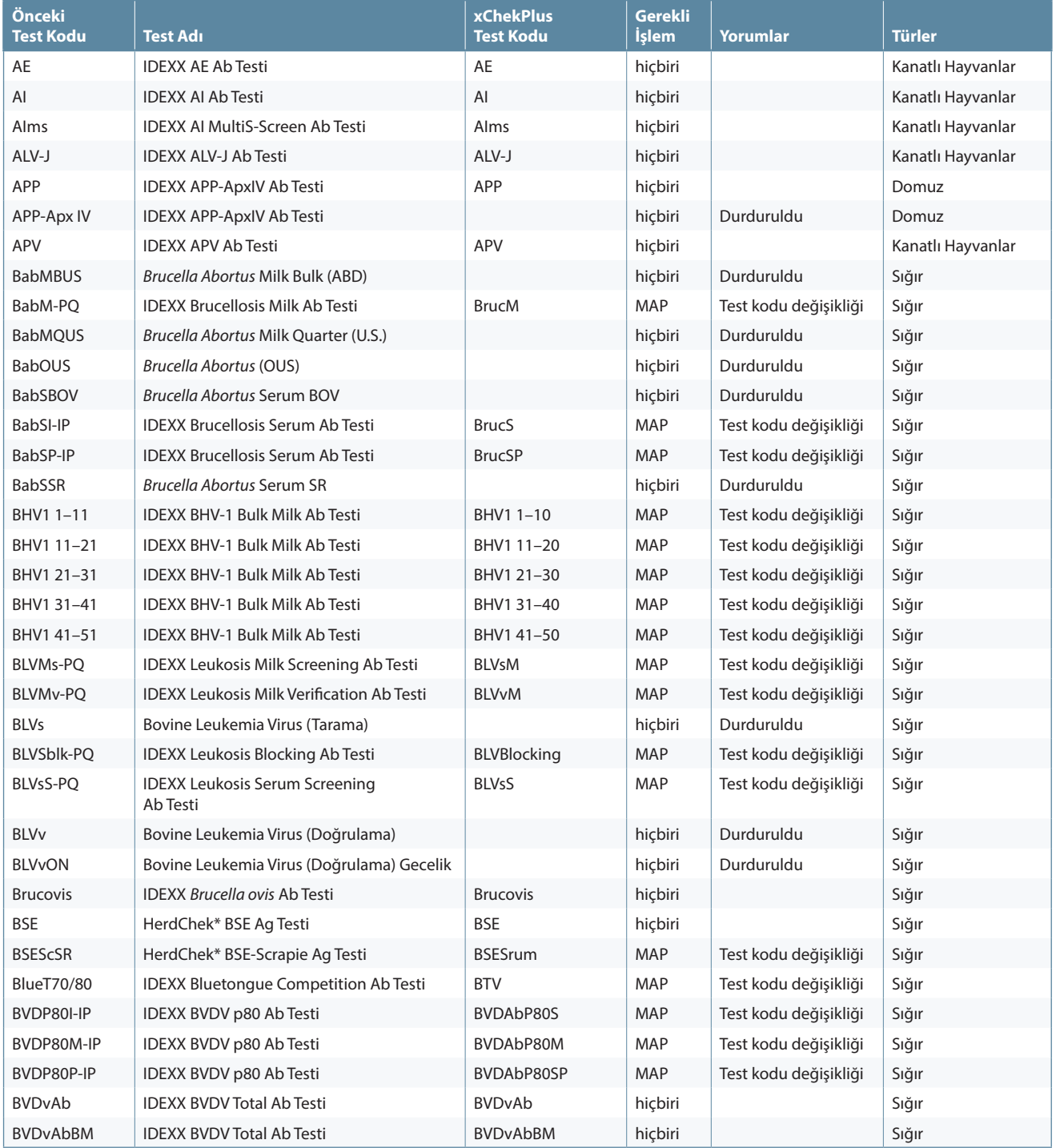

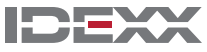

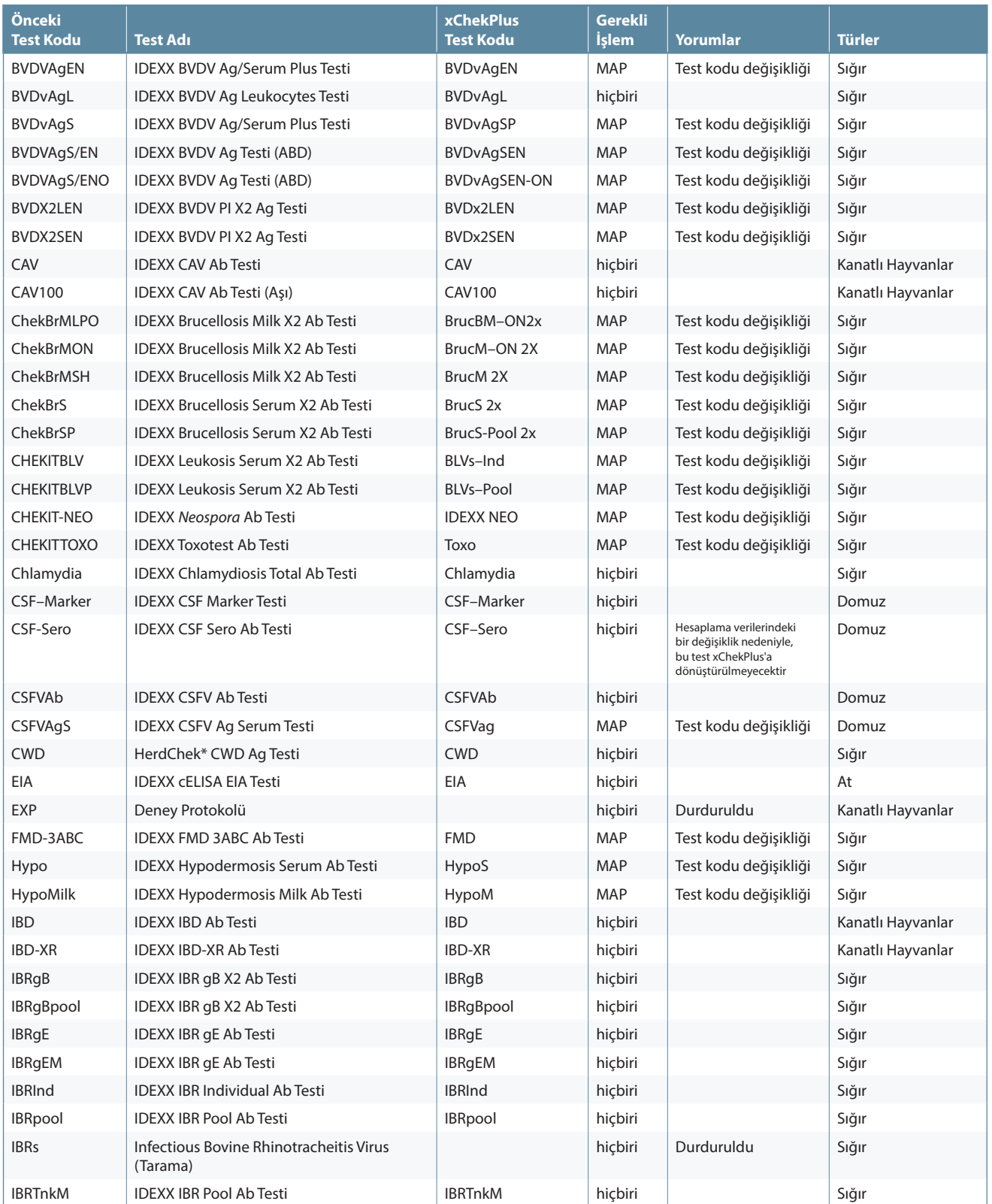

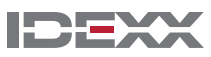

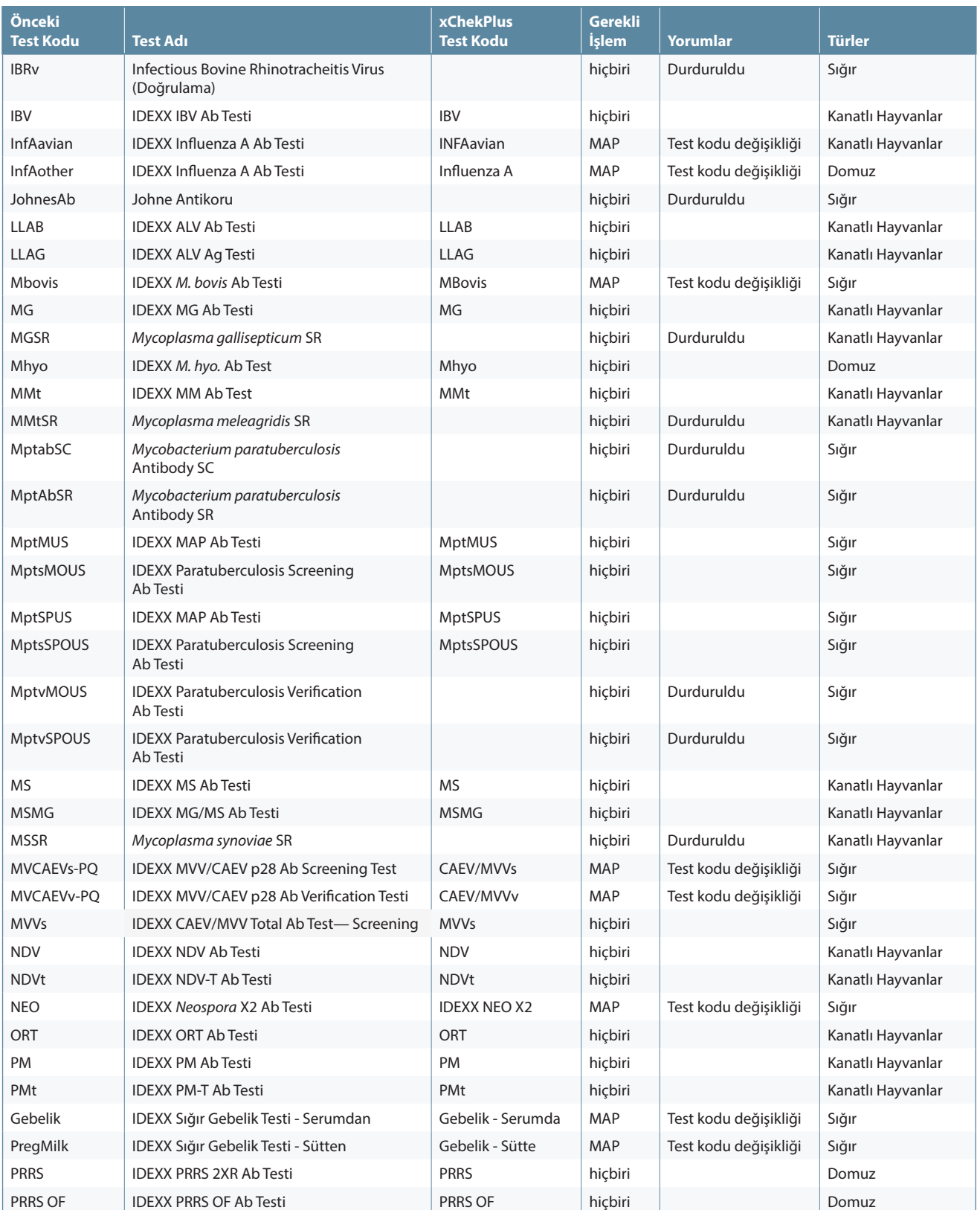

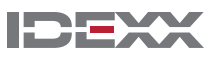

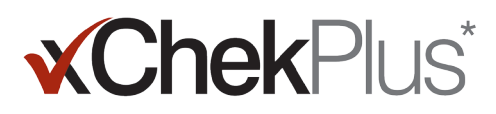

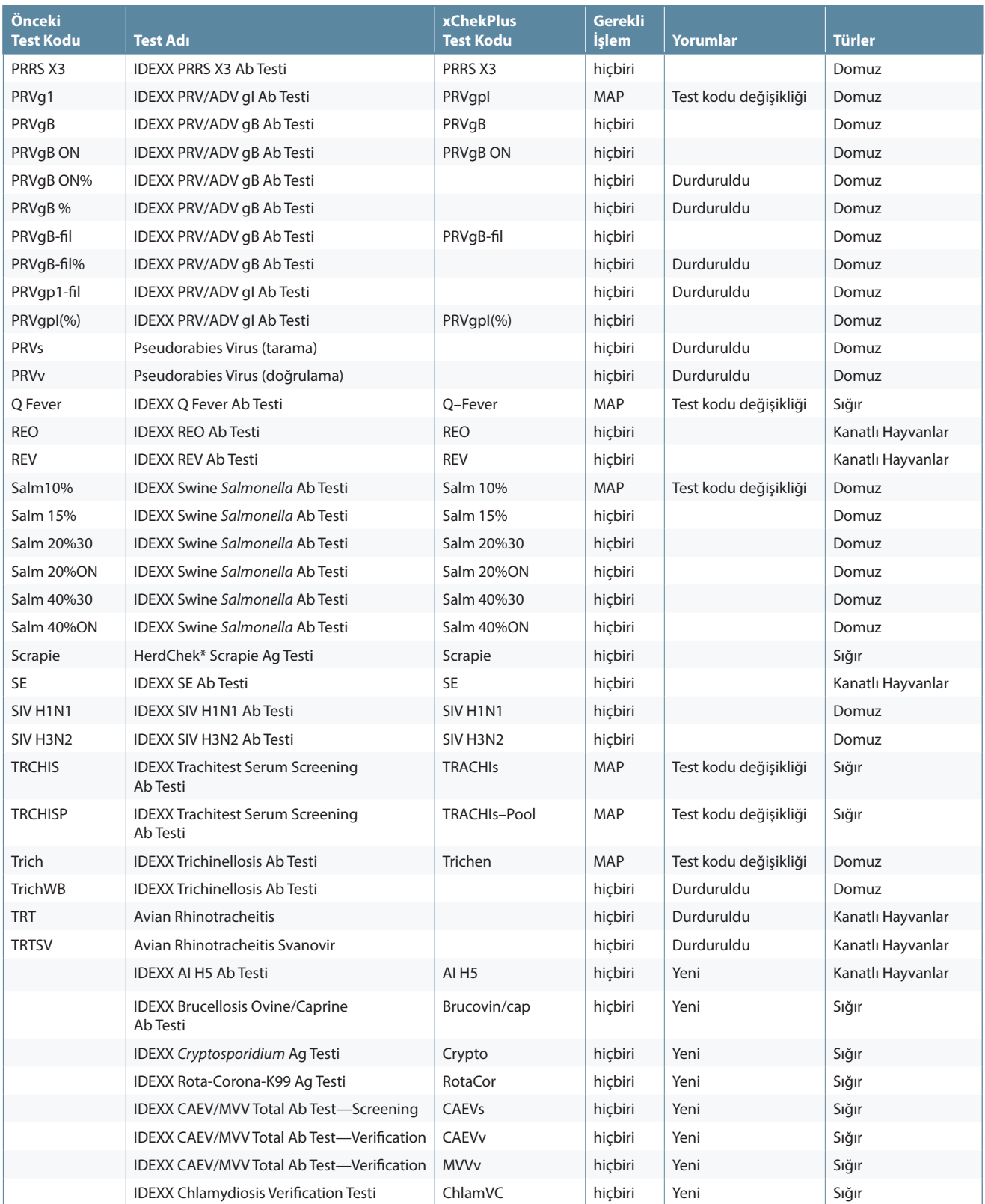

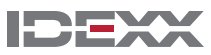

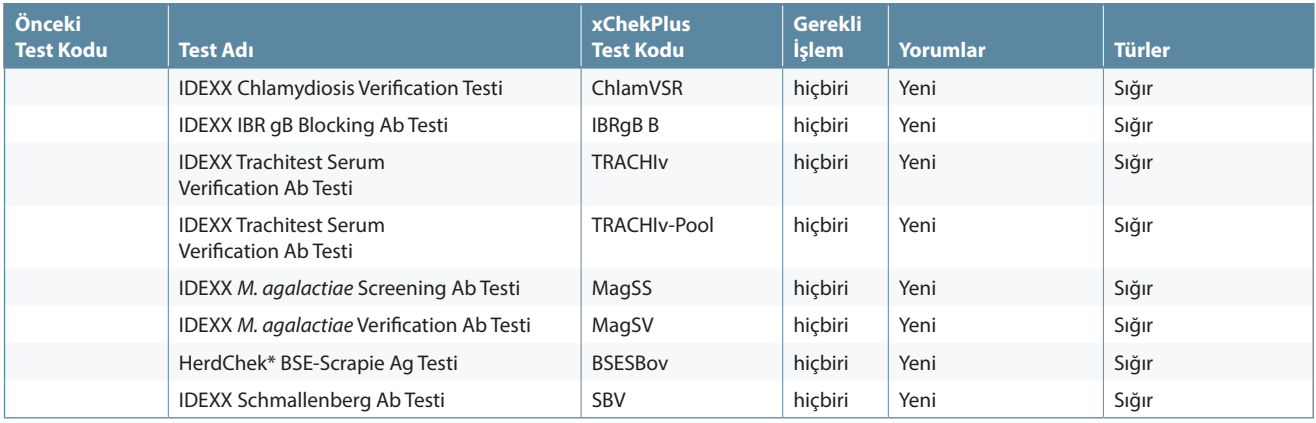

© 2014 IDEXX Laboratories, Inc. Her hakkı saklıdır. • 06-0000112-01

\*xChekPlus, xChek ve HerdChek; IDEXX Laboratories Inc. veya bağlı şirketlerinin Amerika Birleşik Devletleri ve/veya diğer ülkelerdeki ticari markaları veya tescilli ticari markalarıdır. Windows, Microsoft Corporation'un Amerika Birleşik Devletleri ve/veya diğer ülkelerdeki ticari markası veya tescilli ticari markasıdır.

IDEXX and Test With Confidence; IDEXX Laboratories Inc. veya bağlı şirketlerinin Amerika Birleşik Devletleri ve/veya diğer ülkelerdeki ticari markaları veya tescilli ticari markalarıdır. IDEXX Gizlilik Politikası idexx.com adresinde incelenebilir.

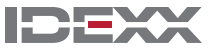